## **Table des matières**

<span id="page-0-0"></span>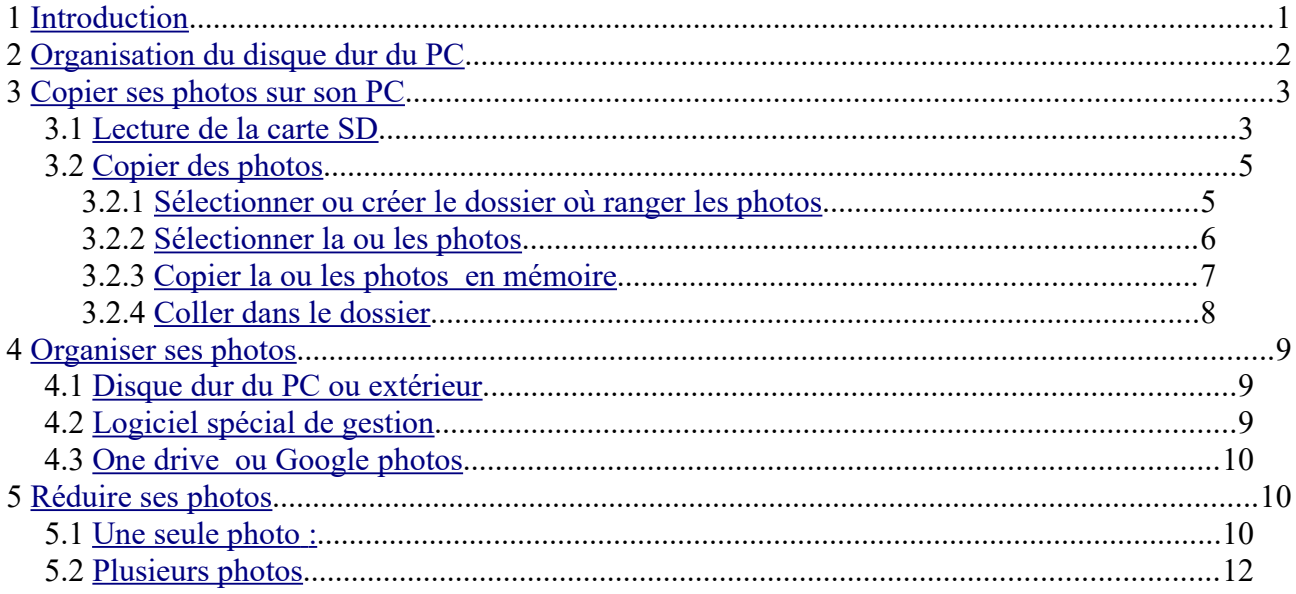

# <span id="page-0-1"></span>1 **Introduction**

Nous allons essayer de montrer comment faire passer les photos de son appareil photo numérique à son PC, pour mieux les regarder ou les ranger et les stocker.

En même temps, nous montrerons comment l'ordinateur place ses données sur un disque dur, et comment s'organiser pour mieux retrouver ses photos.

Nous parlerons enfin des différents moyens de stockage de ses données : photos, documents etc... (clé USB, CD, DVD, espace Orange, Picasa...)

# <span id="page-1-0"></span>2 **Organisation du disque dur du PC**

Petit rappel. Vous avez déjà entendu parler de fichiers à propos des ordinateurs. On peut les comparer à des feuilles ou des lettres que l'on met dans une chemise dans un tiroir. L'espace utilisable de notre disque dur peut être assimilé à une (très) grande armoire vide, sans aucune étagère.

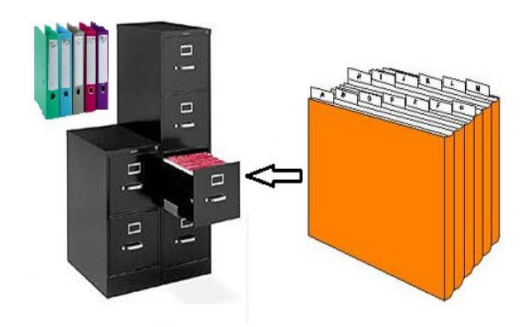

Si nous y stockons beaucoup de choses en piles les unes sur les autres (sans étagères ou autres divisions comme tiroirs), il ne sera pas très pratique d'accéder facilement et rapidement à tel ou tel objet.

De même que notre armoire sera beaucoup plus fonctionnelle avec des étagères, notre disque dur sera beaucoup mieux ordonné et pratique avec des subdivisions. Ces subdivisions, ce sont des **répertoires** (*directories*) ou **dossiers** (*folders*).

Le disque dur de votre PC est donc organisé ainsi : des fichiers rangés dans des dossiers (répertoires). L'explorateur de Windows est une fenêtre avec deux volets : à gauche : les dossiers, à droite les fichiers et sous-dossiers du dossier sélectionné à gauche.

Si vous n'avez pas de volet des dossiers (ou volet de navigation), cliquer sur **Fichier** dans le menu, en haut, puis sélectionner **Volet de navigation**.

Voilà à quoi ressemble l'explorateur de fichiers de Windows 10

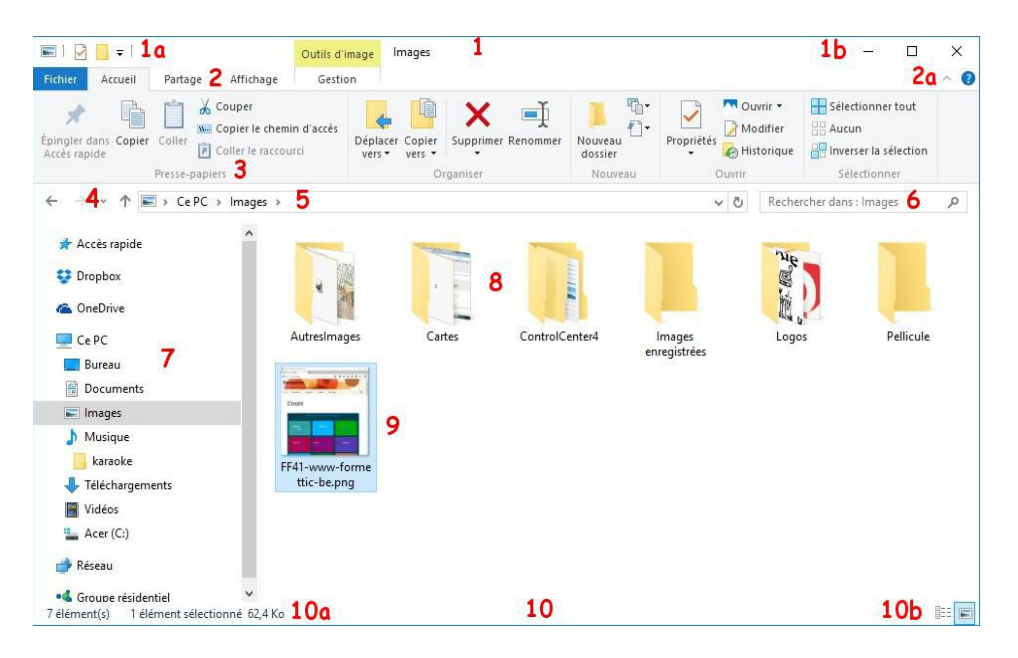

A gauche (7), le volet de navigation avec les disques et les dossiers. A droite les fichiers et sous-dossiers contenus dans le dossier sélectionné à gauche

## <span id="page-2-1"></span>3 **Copier ses photos sur son PC**

En général les nouveaux appareils photo numériques sont équipés d'une carte mémoire type carte

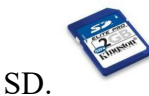

D'autres appareils plus anciens ont un câble USB pour se connecter au PC.

### <span id="page-2-0"></span>*3.1 Lecture de la carte SD*

Insérer la carte SD dans la fente prévue sur le PC, ou le câble USB, selon votre appareil. Vous allez avoir la fenêtre suivante en bas à droite de l'écran (après plusieurs secondes, le temps d'analyse de Windows et de l'anti-virus) :

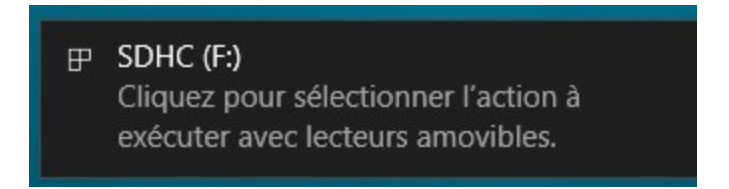

Cliquer sur cette fenêtre et une autre fenêtre apparaît en haut à droite de l'écran :

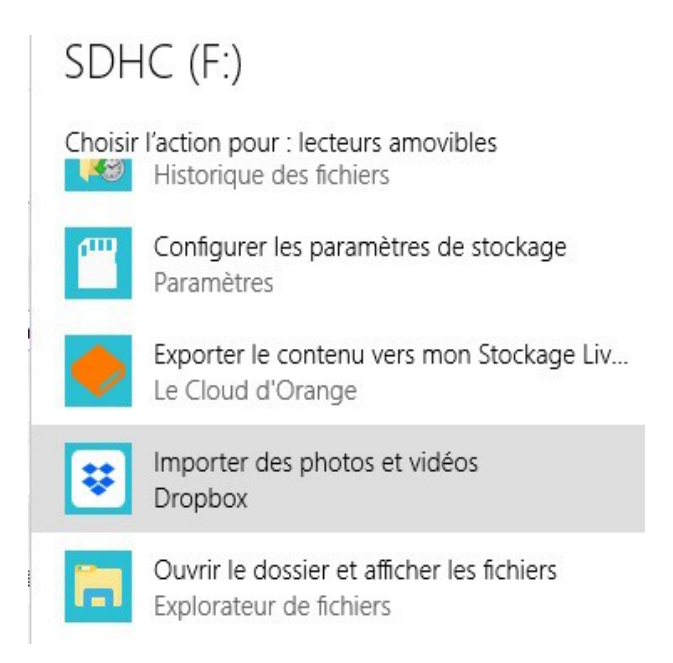

Sélectionner *Ouvrir le dossier et afficher les fichiers* pour afficher les fichiers des photos, soit sous forme de texte, soit sous forme de petites photos, dans l'explorateur :

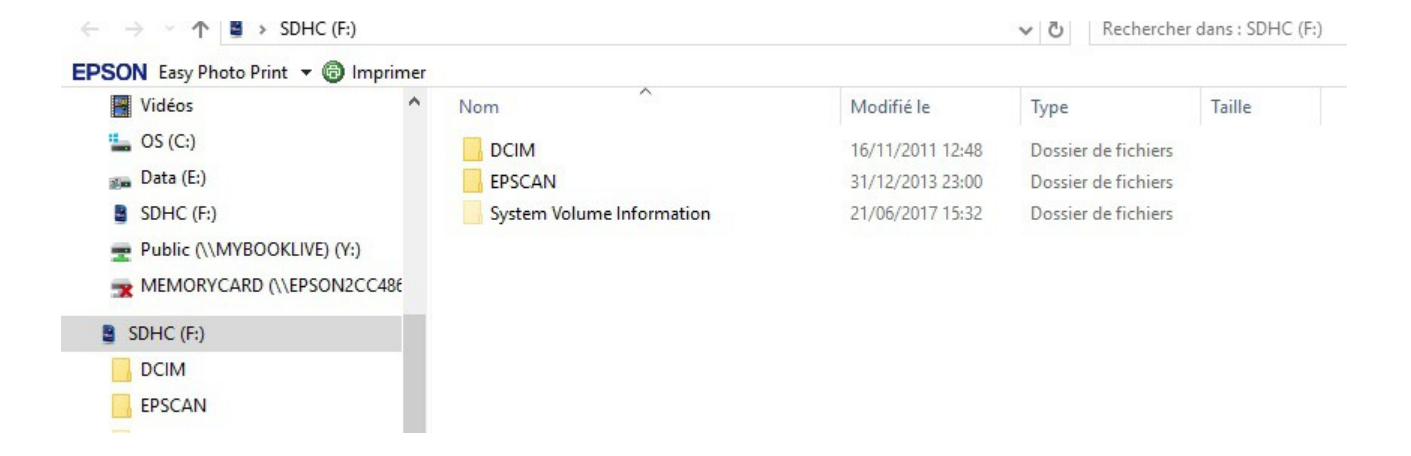

Ouvrir (double cliquer) les dossiers DCIM et 100PENTX , pour la carte ici, mais les dossiers peuvent avoir des noms différents selon les appareils.

On obtient l'une des deux fenêtres suivantes : - le Détail :

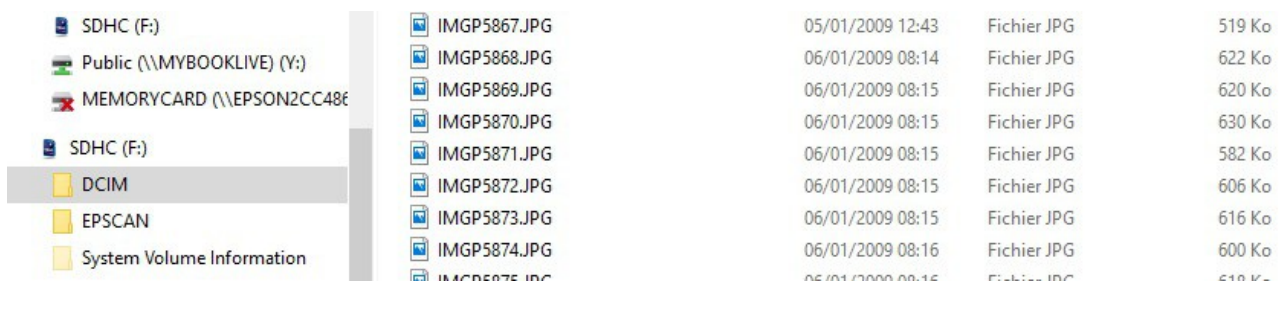

- les photos miniatures ::

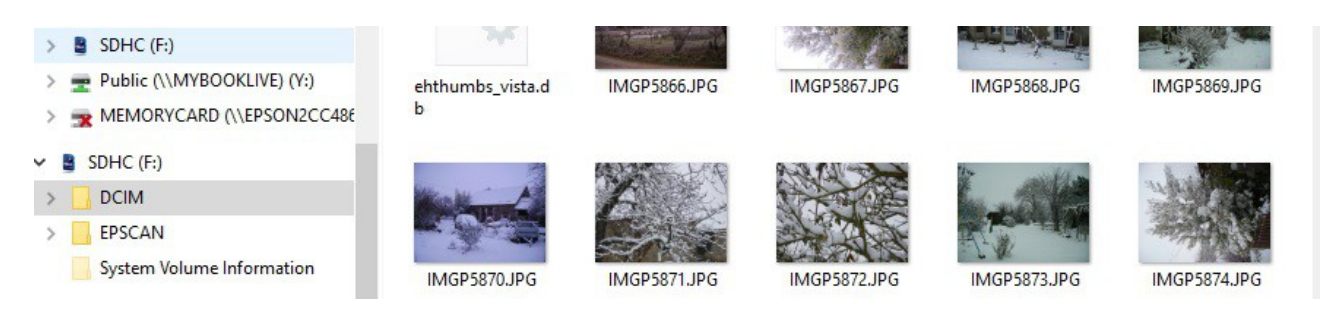

On a ainsi dans la colonne de droite, la liste des photos du dossier de la carte SD sélectionné.

#### <span id="page-4-1"></span>*3.2 Copier des photos*

Pour recopier les photos, le format 'Détails' est le plus pratique, car on a la date de la prise de vue. C'est intéressant pour trier les photos !!

MAIS avant de copier une photo, il est important de savoir OÙ coller les photos choisies. **Si le dossier dans le quel on veut recopier les photos, n'existe pas, il faut le créer maintenant.**

#### **Quatre étapes :**

- **vérifier** ou **créer** si nécessaire, le dossier de réception
- **sélectionner** la photo ou les photos (le ou les fichiers)
- **copier** (on copie la sélection en mémoire)
- **coller** à l'endroit choisi

#### <span id="page-4-0"></span>**3.2.1 Sélectionner ou créer le dossier où ranger les photos**

Par exemple, on va créer un dossier '*Album\_fleurs*' sur le disque C :

Deux façons, une rapide a) et une plus décomposée b).

Dans l'explorateur de fichiers, sélectionner (clic gauche) le dossier (colonne de gauche) dans lequel on veut créer notre dossier.

a) Dans le Ruban en haut, cliquer sur (*Nouveau dossier*), dans la rubrique Accueil. Dans la colonne de droite, un dossier est créé sous le nom Nouveau dossier sur fond bleu. Taper **directement** le nom que vous voulez lui donner. (ici *Album\_fleurs*).

On peut aussi directement pressez simultanément sur les touches **Ctrl**, **Maj** et **N**.

b) Faire un **clic droit.** Dans le menu qui vient d'apparaître, cliquez sur **Nouveau** , Un nouveau menu apparaît à côté, cliquez sur **Dossier** .Un dossier est créé sous le nom Nouveau dossier sur fond bleu. Taper directement le nom que vous voulez lui donner. (ici Album\_fleurs).

Copies d'écrans pour la méthode b)

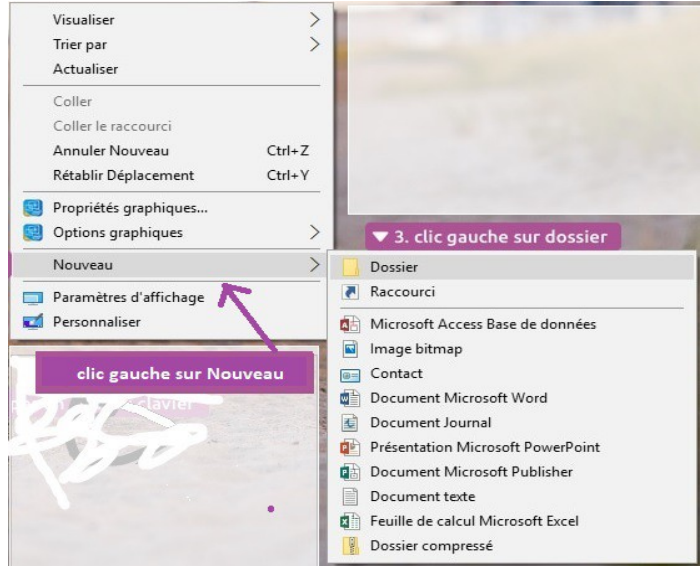

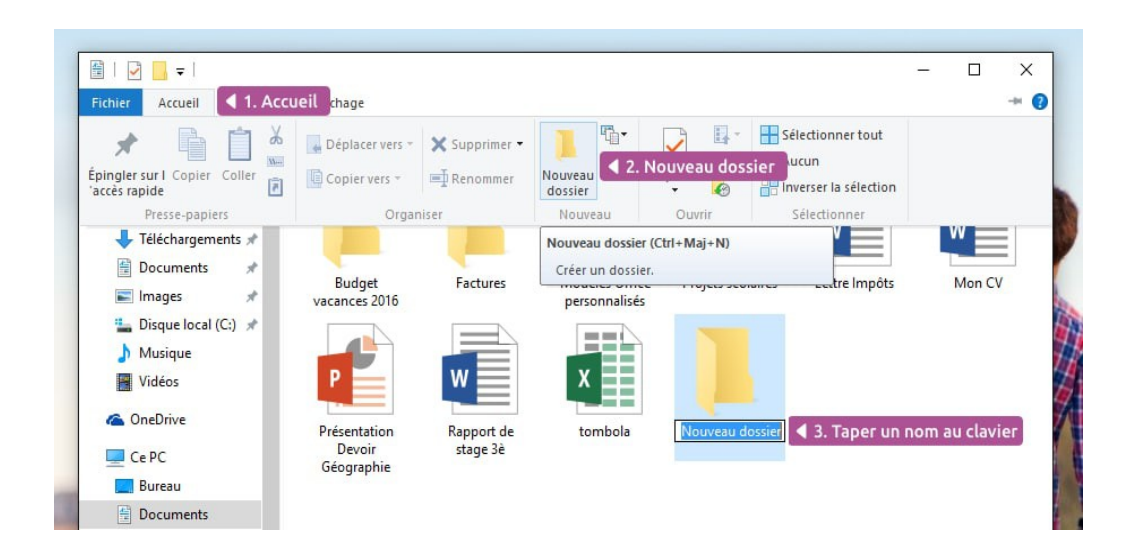

(Remarque : Eviter de mettre un espace dans le nom d'un dossier, mettre le \_ : [8] *souligné*)

Deux liens expliquant les deux méthodes <https://www.pcastuces.com/pratique/astuces/4858.htm> <https://cours-informatique-gratuit.fr/cours/creer-supprimer-un-dossier/>

### <span id="page-5-0"></span>**3.2.2 Sélectionner la ou les photos**

- a) pour sélectionner **une seule** photo, cliquer dessus, elle passe en surbrillance pour la repérer.

- b) pour sélectionne **plusieurs** photos

- elles sont **contiguës** (elles se suivent) : cliquer sur la première photo, appuyer et maintenir

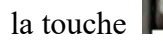

la touche **enfoncée** et cliquer sur la dernière photo

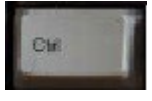

- elles sont éparpillées : maintenir enfoncée la touche Ctrl tout au long de la sélection, sélectionner les photos une à une. Lâcher la touche Ctrl à la fin.

- c) **toutes les photos** du répertoire (dossier) : sélectionner la première photo, appuyer sur la touche Ctrl, la maintenir enfoncée et appuyer sur la touche A.

Exemple : les photos sélectionnées sont sur fond bleu

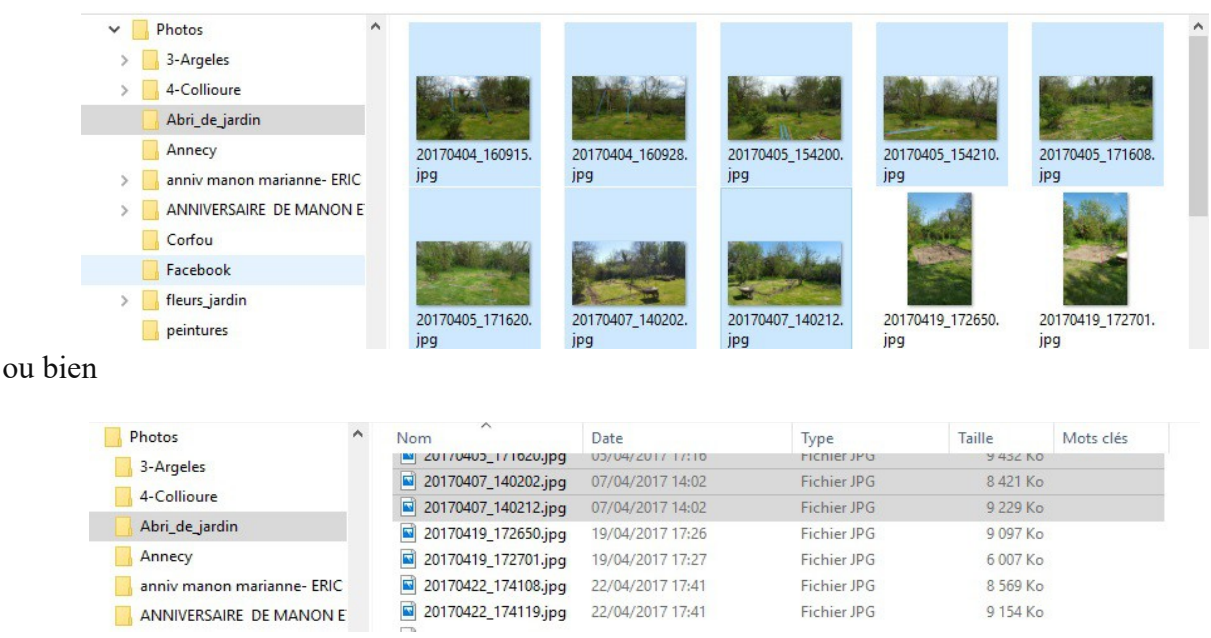

#### <span id="page-6-0"></span>**3.2.3 Copier la ou les photos en mémoire**

Deux méthodes :

- a) en **gardant le pointeur** de la souris **sur** une photo (un fichier) en **surbrillance**, même si on en a

sélectionné plusieurs, on utilise le clic droit de la souris (**sans bouger** ! Sinon il faut tout recommencer) et on a le menu suivant :

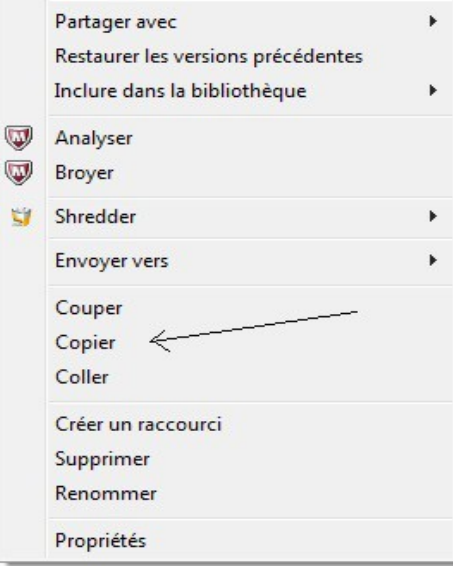

#### cliquer sur **Copier**

**-** b) Enfoncer en même temps les touches **Ctrl** et **C**

#### <span id="page-7-0"></span>**3.2.4 Coller dans le dossier**

.

Cliquer 'Clic droit' **sur(1)** ou **dans(2)** le répertoire où on veut mettre les photos avec le clic droit et cliquer sur **Coller** dans le menu

1-**SUR** : on clique (clic droit) sur le volet gauche, volet des dossiers, sur Nouveau dossier

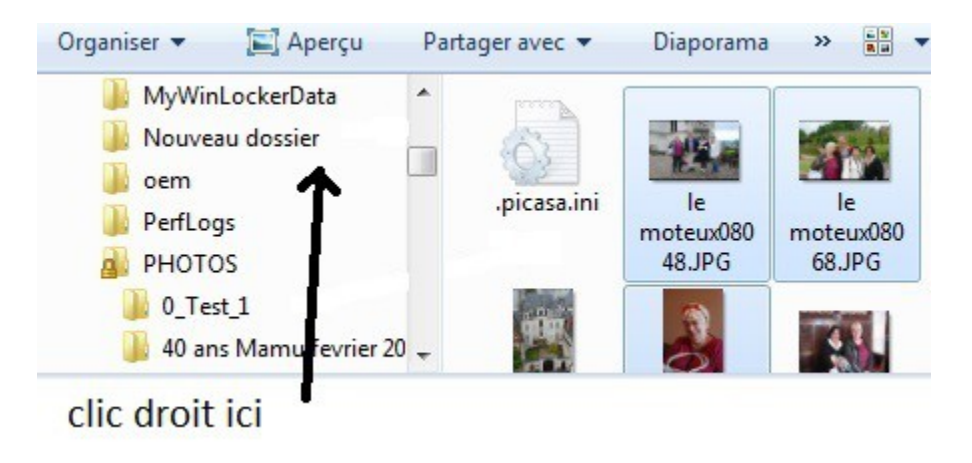

2-**DANS** : il faut avoir ouvert le dossier cible en ayant cliquer dessus, le contenu est affiché dans le volet à droite

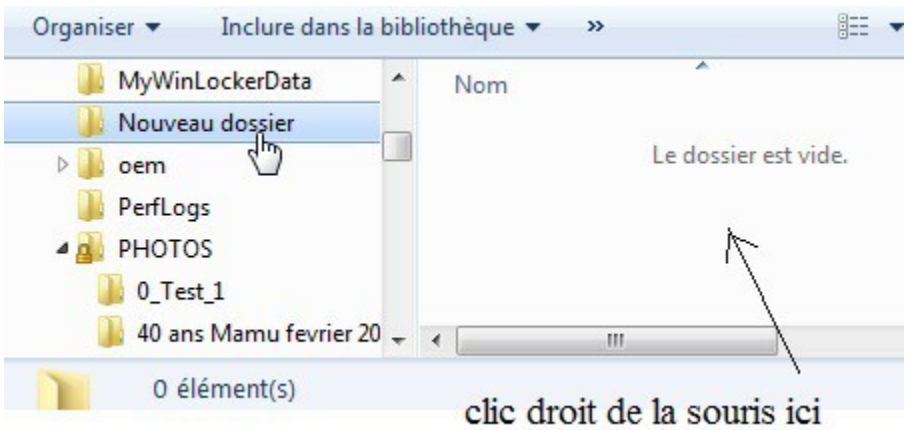

Les photos (ou fichiers) sont recopiées dans le répertoire choisi

**Attention de bien repérer ce que l'on fait !!! pour ne pas perdre ses photos !!**

# <span id="page-8-2"></span>4 **Organiser ses photos**

La gestion des photos sur l'ordinateur est un vrai casse-tête pour tout le monde. Qui ne s'est jamais enragé à la recherche de ses photos ? Les appareils photo numérique viennent multiplier nos clichés à l'infini, pas facile de s'y retrouver dans cet amoncellement de photographies. Plusieurs solutions :

- utiliser uniquement le **disque dur** du PC
- utiliser un **logiciel spécial**, mais pas forcément gratuit
- utiliser **Photos** de Windows 10 ou **Picasa** de Google

#### <span id="page-8-1"></span>*4.1 Disque dur du PC ou extérieur*

Pour organiser ses photos sur son disque dur, il faut créer des dossiers qui rassemblent les photos prises le même jour, ou qui on un lien entre elles, comme un genre d'album. Si on veut un ordre d'affichage différent de l'ordre alphabétique, mettre un chiffre devant. Mais si le nombre dépasse 10, mettre un 0 devant le chiffre : 001-x, 002 -x, 010-x, 011-x, 120-x ….

On peut aussi utiliser une clé USB ou un disque dur extérieur, avec les mêmes dossiers.

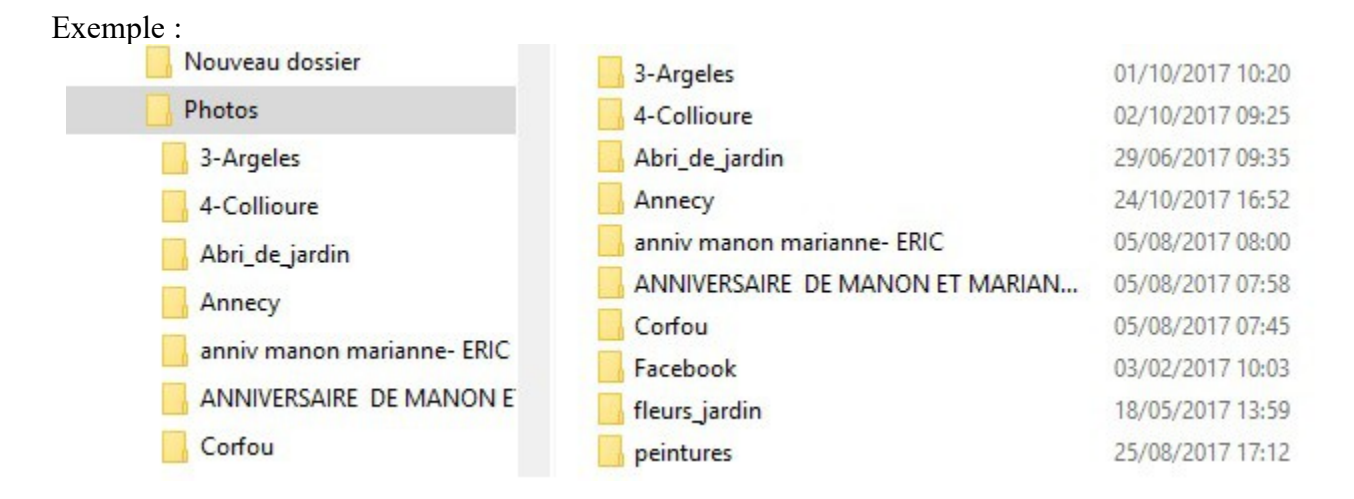

#### <span id="page-8-0"></span>*4.2 Logiciel spécial de gestion*

#### (article de [Clubic.com\)](http://www.clubic.com/mag/maison-connectee/article-779252-1-comment-organiser-proteger-photos-vacances.html)

Avant tout, il faut choisir un logiciel de gestion d'images. Des gratuits comme [iPhoto,](http://www.clubic.com/telecharger-fiche309960-iphoto-library-manager.html) [Xnview](http://www.clubic.com/telecharger-fiche9667-xnview.html) ou [Google photos,](https://www.google.com/photos/about/?hl=fr) aux payants comme [ACDsee,](http://www.clubic.com/telecharger-fiche9624-acdsee.html) [Photoshop Elements,](http://www.clubic.com/telecharger-fiche28023-photoshop-elements.html) ou [Lightroom,](http://www.clubic.com/telecharger-fiche25655-adobe-photoshop-lightroom-cc.html) pour ne citer que les plus connus, l'offre est large. Cependant, en matière de catalogage, tous ont en commun les fonctions de base (visionnage, renommage, gestion de mots-clés....) indispensables pour classer, indexer et retrouver efficacement des photos. N'importe lequel peut faire l'affaire, selon vos affinités en termes d'ergonomie. Certains proposent des outils plus avancés, pour organiser plus efficacement sa photothèque.

### *4.3 One drive ou Google photos*

Avec Windows 10, on a un gestionnaire de photo intégré : il s'appelle *Photos*

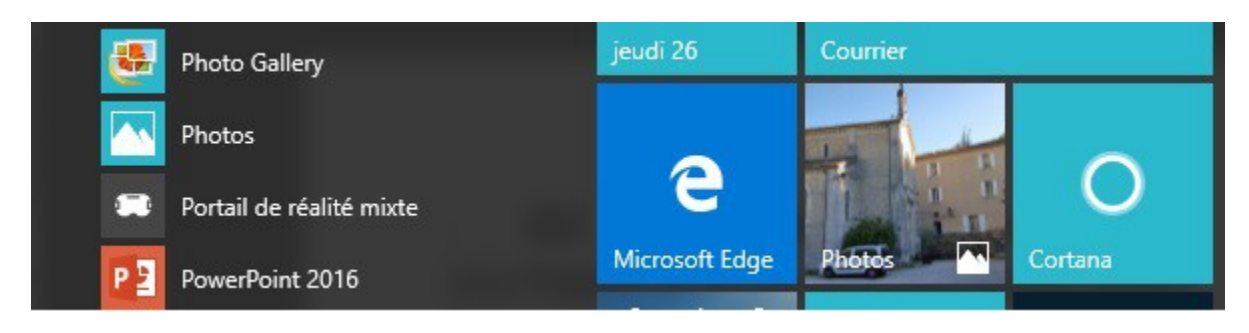

On le trouve dans les tuiles ou vignettes et dans l'ordre alphabétique des applications.

Ce logiciel va chercher toutes les photos de votre ordinateur et les classer par dates. Vous pouvez créer des albums en choisissant les photos.

Voir :

<http://jemeformeaunumerique.fr/2015/11/23/la-gestion-des-photos-avec-windows-10/>

On peut aussi stocker ses photos sur le disque *One Drive*, si on a un compte Microsoft.

Avec un compte Google on peut aussi gérer ses photos avec *Google photos* :

voir :

<http://www.numerama.com/tech/167490-picasa-mort-vive-google-photos.html>

## <span id="page-9-1"></span>5 **Réduire ses photos**

Parfois les photos ont un taille trop importante pour être envoyées par mail ou être insérées dans une page web. On a plusieurs possibilités pour les réduire selon que l'on a une ou plusieurs photos à réduire ou selon que l'on veut utiliser internet.

#### <span id="page-9-0"></span>*5.1 Une seule photo :*

*Paint* sur son PC ou *Resizing-Pictures* sur internet.

*Paint* : Ouvrir sa photo avec Paint. Dans le menu on a *Redimensionner*

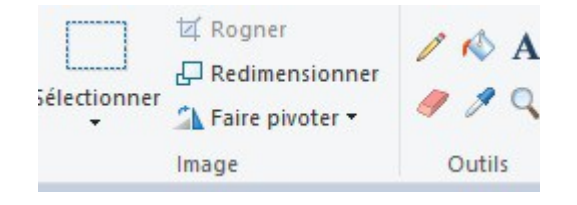

Atelier informatique 2017-2018 - Gérer ses photos - (jpierre-porziemsky.fr) - 10 / 12

#### Cliquer sur *Redimensionner*

On peut réduire en pourcentage ou en pixels. Le mieux est de réduire en pixels. Par exemple notre photo fait plus de 3000 pixels en largeur, et 600 suffisent. Il suffit de changer la valeur :

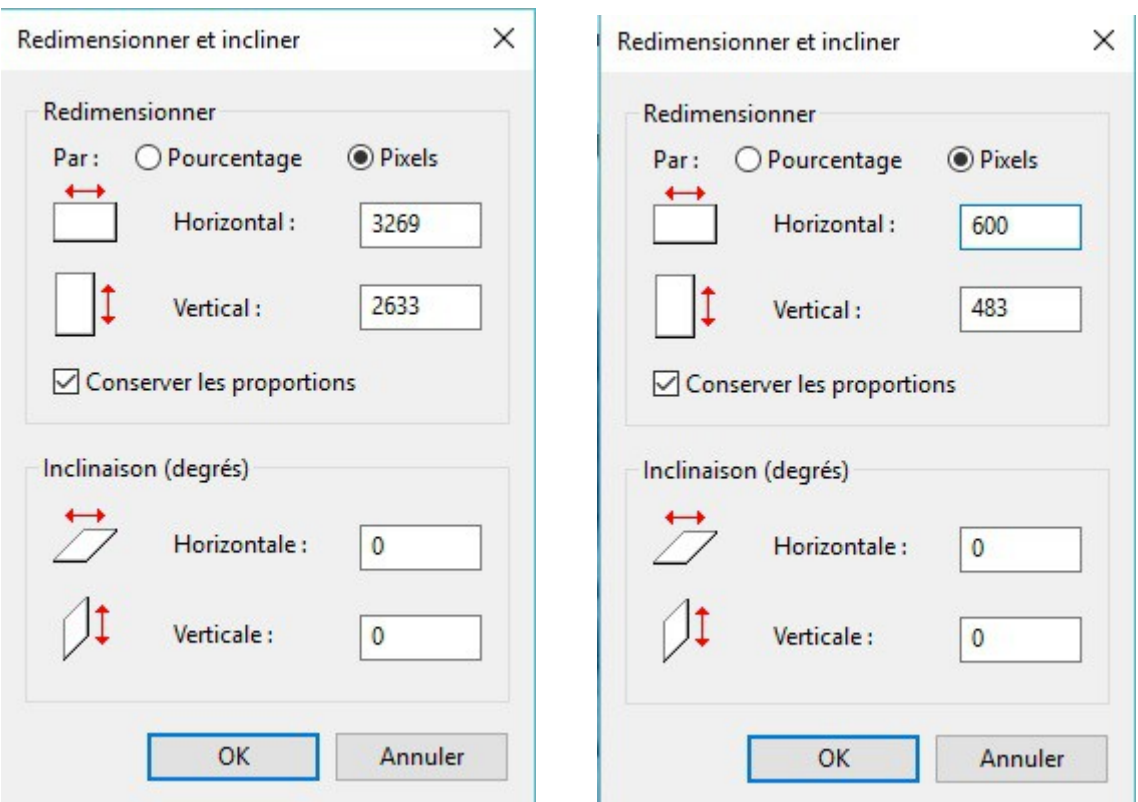

Ne pas oublier de cocher *Conserver les proportions*

*Resizing-Pictures :* utiliser un site internet gratuit :<https://www.resizing-pictures.com/fr/>

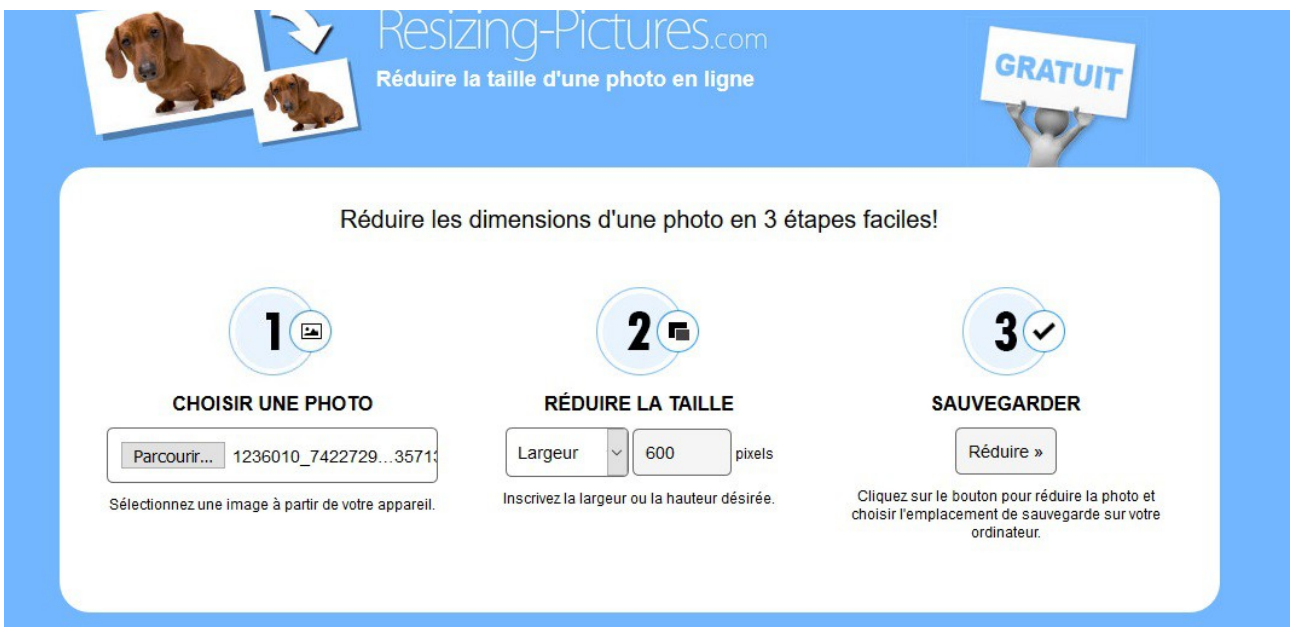

Atelier informatique 2017-2018 - Gérer ses photos - (jpierre-porziemsky.fr) - 11 / 12

### <span id="page-11-0"></span>*5.2 Plusieurs photos*

Il existe plusieurs logiciels de réduction de taille des photos, rechercher sur Google ou Qwant. (ou : [https://astuce-photo.com/3-logiciel-pour-reduire-taille-image-diminuer-le-poids-une-image/\)](https://astuce-photo.com/3-logiciel-pour-reduire-taille-image-diminuer-le-poids-une-image/). Pour ma part, j'utilise Caesium

Pour le télécharger sur Clubic :<http://www.clubic.com/telecharger-fiche340274-caesium.html>

Voir : [http://febangers-micro.over-blog.fr/article-reduire-jusqu-a-90-le-poids-de-vos-photos-](http://febangers-micro.over-blog.fr/article-reduire-jusqu-a-90-le-poids-de-vos-photos-88369056.html)[88369056.html](http://febangers-micro.over-blog.fr/article-reduire-jusqu-a-90-le-poids-de-vos-photos-88369056.html)

Le logiciel est très simple :

- cliquer sur *Fichier* et *Ajouter des images*
- sélectionner les photos à réduire dans l 'explorateur qui s'affiche et cliquer sur *Ouvrir*
- cocher les options *Identique pour tous, Conserver le ratio*, *Redimensionner*
- choisir *Pourcentage* ou *Absolu* et la taille en largeur et hauteur (% ou px)
- définir le Dossier de sortie, on peut garder le même en mettant un suffixe
- cliquer sur *Compresser*

Un message s'affiche quand c'est terminé.

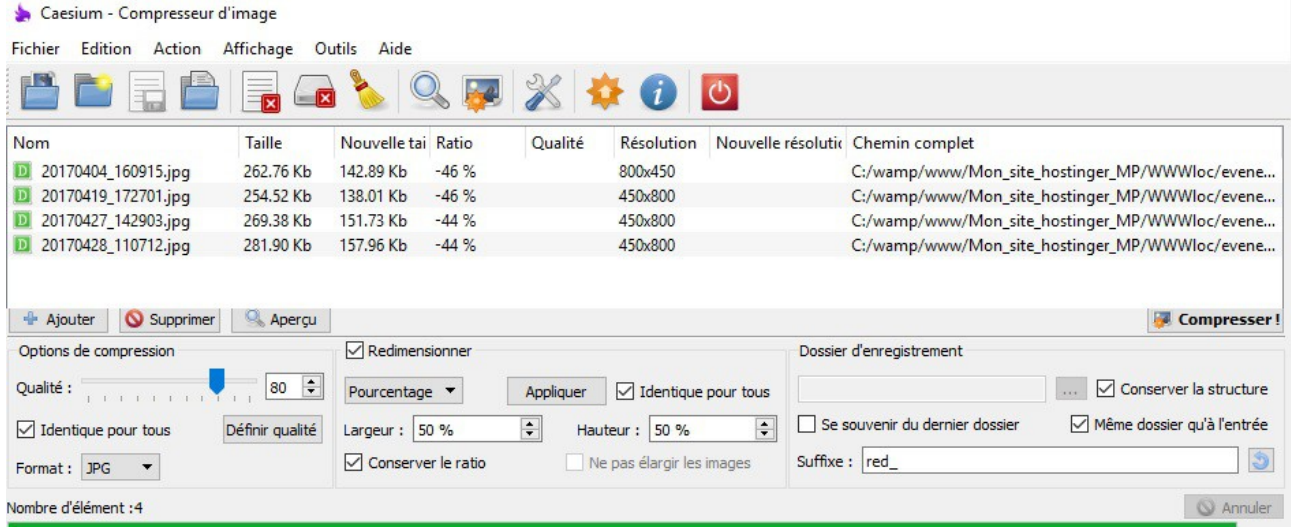